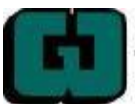

# **GRANT WOOD POWERSCHOOL DOCUMENTATION**

- Parents can proceed to access the mobile apps after they have created their PowerSchool accounts via the web portal.
- Students can proceed to access the mobile apps after they receive login information (username/password).

#### **PUBLIC PORTAL MOBILE APPS** To download the PowerSchool App: 1. Navigate to the App Store or Play Store. 2. In the Search bar, type: PowerSchool. 3. Touch **Search**. Play Store 4. A list will open, Select **PowerSchool Mobile**. 5. On the iPad or iPhone, touch **Get**. a. Touch **Install**. b. Enter your Apple ID password in the Sign in to iTunes Store pop-up. c. Touch **Ok**. d. The app will download. e. Touch **Open**. To log in to the PowerSchool App use the District Code from the bottom, left corner of the PowerSchool Web Portal Start Page. 1. To access the District Code: a. Log in to the Public Portal on a computer. b. View the District Code in the lower, left corner of the Start Page. 2. To Log into the PowerSchool App using the District Code: a. Open the PowerSchool Parent/Student App. b. Enter the **District Code**.

- c. Enter your PowerSchool **Username**.
- d. Enter your PowerSchool **Password**.
- e. Touch **Sign In**.
- f. Determine if you would like Push Notifications enabled.
	- i. Push Notifications give alerts and related information for apps.
	- ii. Push Notifications require a Wi-Fi or cellular connection.
	- iii. Push Notifications can be reviewed and edited within Settings.

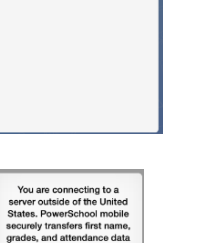

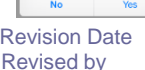

Created on 5/15/2015 **Page 6 of 8** Revision Date Revision Date Copyright<sup>®</sup> Grant Wood Area Education Agency **Revised by** Revised by PowerSchool Premier

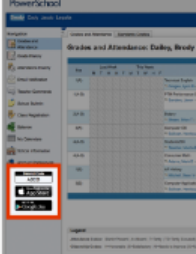

I

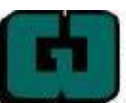

# **GRANT WOOD POWERSCHOOL DOCUMENTATION**

#### Included in the mobile app are the following features:

- 1. **Dashboard** is open on login.
	- a. The Live Feed screen is displayed with grades, attendance and course information.
	- b. Dots below Dashboard represent students attached to parent account. (Parent Login)
	- c. Left and Right Arrows Switch between students. (Parent Login)
- 2. **Filter** Filter Dashboard settings.
- 3. Touch the photo icon to view the student photo.
	- a. Touch **Edit.**
		- i. **Choose Photo** Choose an existing photo from the device

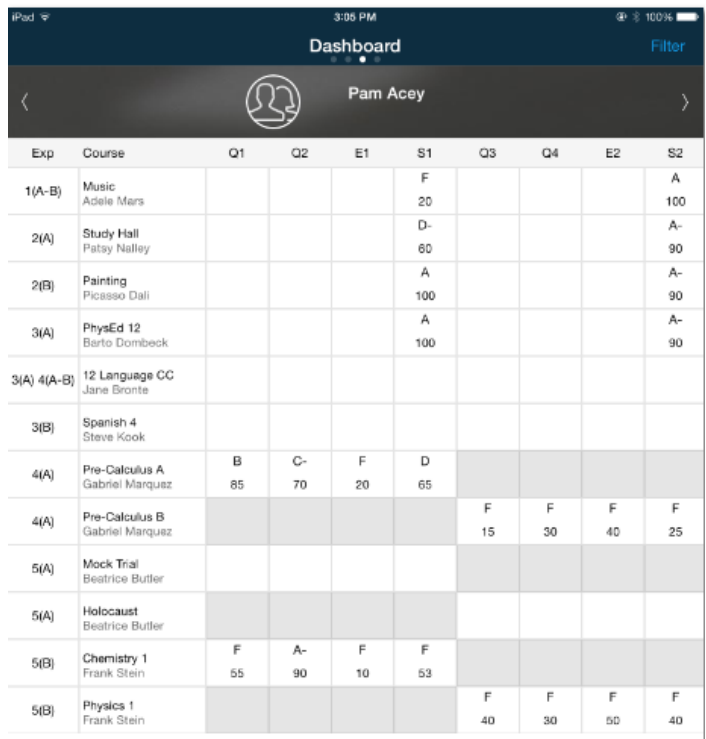

I

- ii. **Update from Server** Updates the photo from the PowerSchool server.
- iii. **Take Photo** Take a photo using the device camera.
- 4. Student Name Touch the student name to set a preferred name for the student.

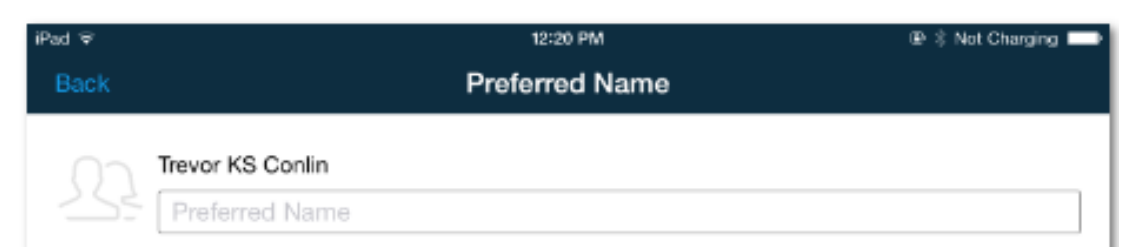

- 5. Swipe a finger from left to right to open the Menu.
- 6. Swipe a finger from right to left to close the Menu. Once closed, a back arrow appears to reopen the menu.

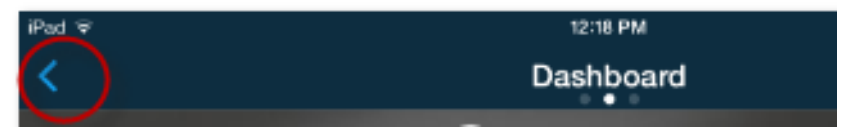

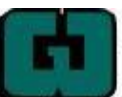

### **GRANT WOOD POWERSCHOOL DOCUMENTATION**

PowerSchool options with the mobile app include:

- 1. Touch the arrow next to the menu item to view the following menu, use the Filter within each menu item to alter settings:
	- a. Dashboard **–** View the Dashboard.
	- b. Grades View student's grades.
	- c. Assignments View student's assignments and scores.
	- d. Attendance View attendance.
	- e. Schedule View student's current schedule.
	- f. Fees/Meals View fee and meal transactions if available.
	- g. Teachers View the student's teachers and their related course.
	- h. Activities View student activities.
	- i. Email Alerts (Parent login) Set up email notifications and frequency.
	- j. Live Feed Live Feed of various items related to each student.
	- k. Summaries (Parent Login) Current absences, GPA and fees for each student.
	- l. Announcements View school announcements.
	- m.Calendar View the calendar. A dot on the date indicates an associated item.
	- n. School Map School maps if available. (Not available on Android.)
	- o. Settings Settings associated with the app.
	- p. Help Center Help menu relating to the app.
	- q. Logout Log out of the PowerSchool App.

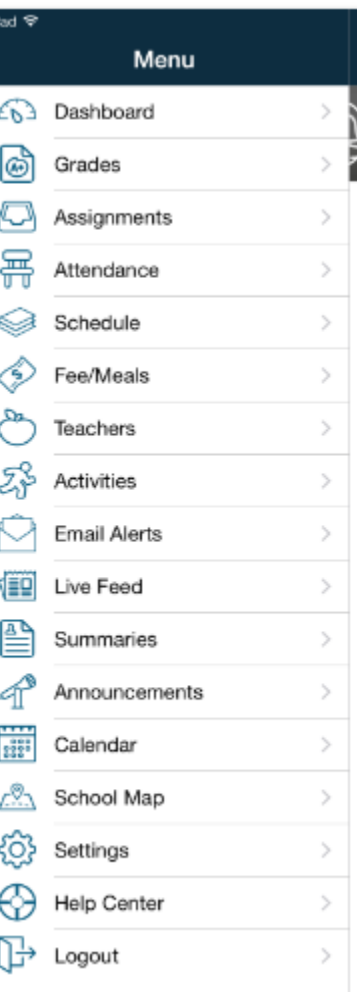

I